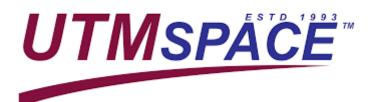

# How to be successful in online learning using

Blackboard

FIRST WEEK OF CLASS

# **GETTING LOGIN INFORMATION**

#### **THROUGH WEB BROWSER**

a) Go to UTMSPACE

Blackboard Ultra website at:

a) Download Blackboard mobile application for student:

THROUGH MOBILE APP

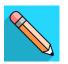

https://utmspace.blackboard.com

b) Open the app, type UTMSPACE for school's name and select c)

| Blackboard utmspace                   |   |
|---------------------------------------|---|
| UTMSPACE - School of Professional and | С |

b) Type username and password

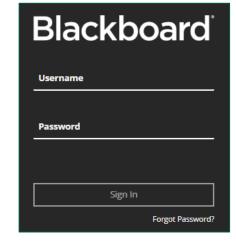

d) Typeusername andpassword

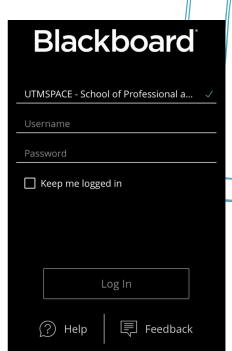

5 0 7

## For UTMSPACE student:

Username & password:
Matric number (uppercase)

Example: A21DW0000

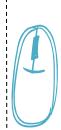

# The learning board

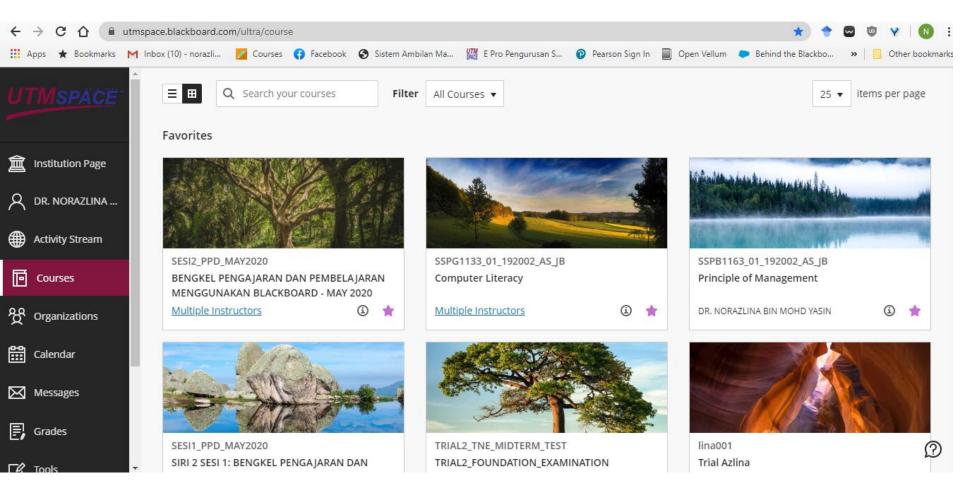

WHAT DO YOU NEED TO KNOW

# **FAMILIAR WITH IMPORTANT ICONS**

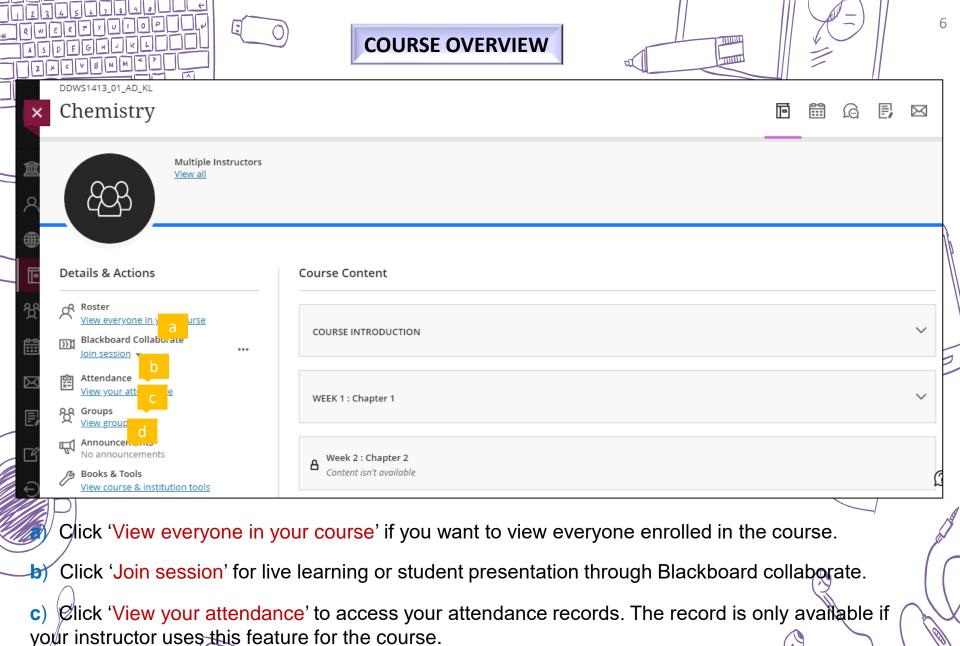

Click 'View groups' if you want to check the groups assigned by your lecturer.

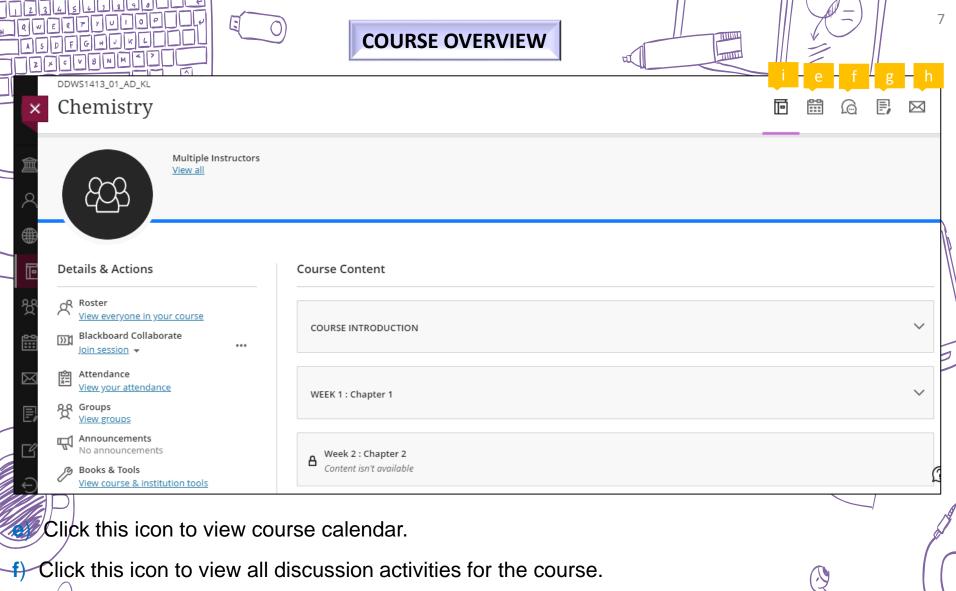

- g) Click this icon to view and download your overall gradebook.
- h) Click this icon to send or access messages.
- Click this icon to return back to course content

Download notes, watch videos, online activities

# BE AWARE OF ALL DUE DATES FOR HOMEWORK, QUIZZES, ASSIGNMENTS, PROJECTS

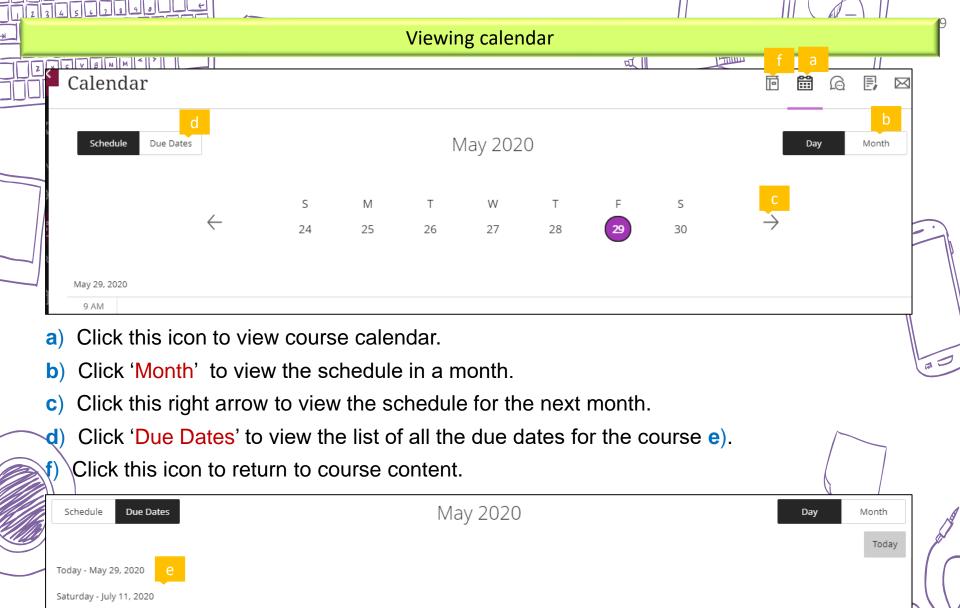

Assignment 1

Friday - July 31, 2020

Due date: 7/11/20, 12:00 AM

- a) Click 'Due Dates'.
- b) Slide to the left to view the next set of dates.

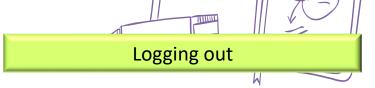

- c) Click 'Settings'.
- d) Click 'Log Out'.

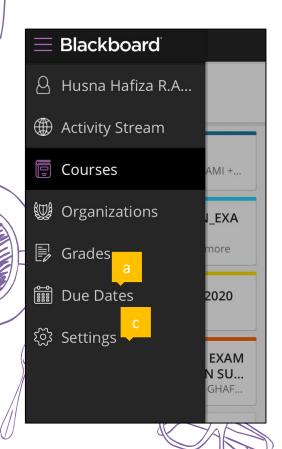

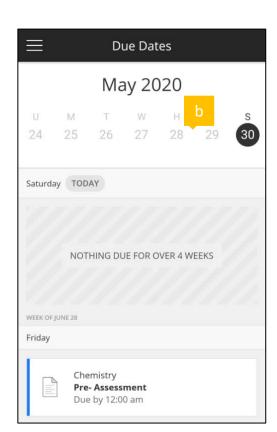

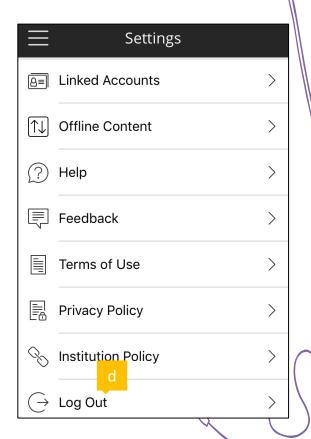

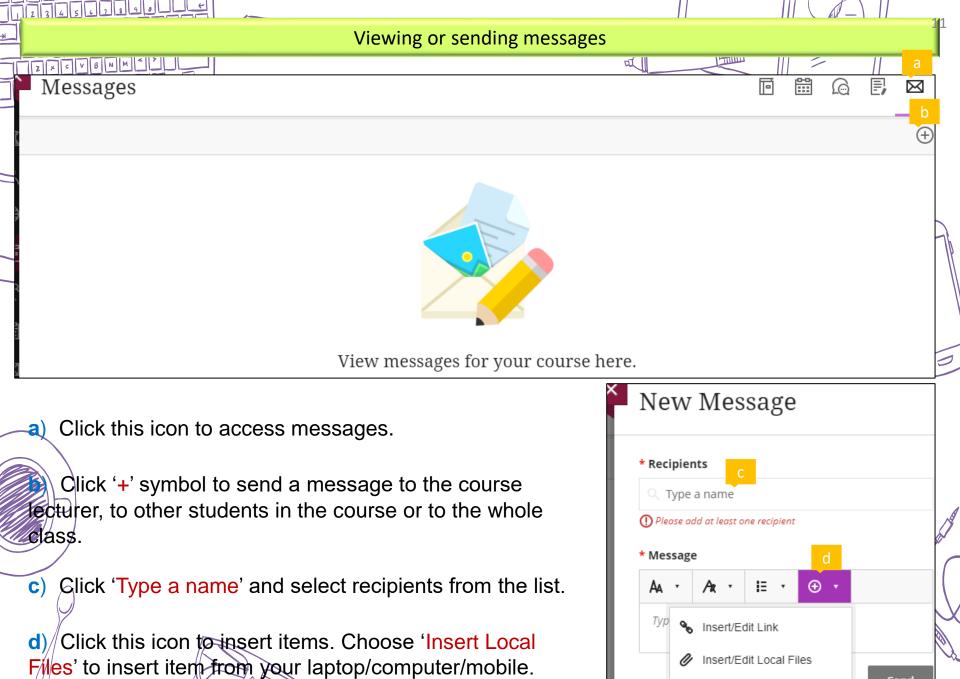

Send

Insert/Edit Image from Web

Download notes, watch videos, online activities

# READ NOTES BEFORE ATTENDING THE CLASS

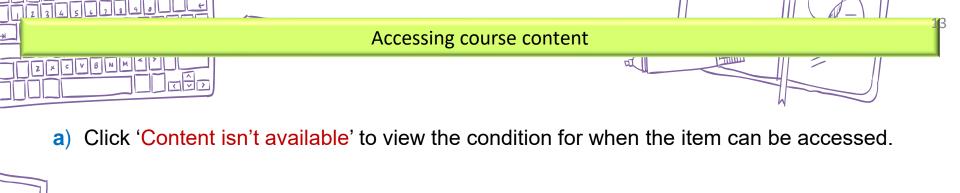

**b)** Click the module to open it.

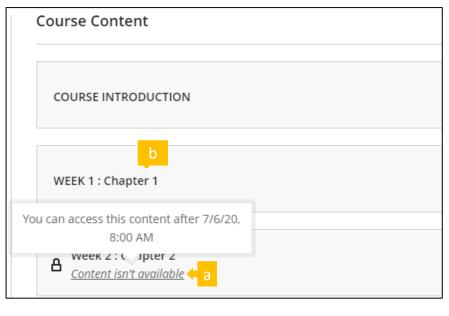

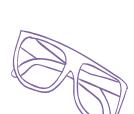

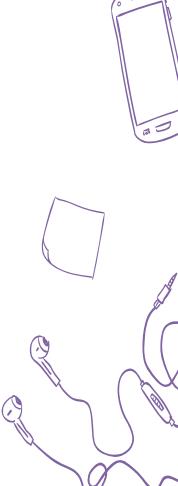

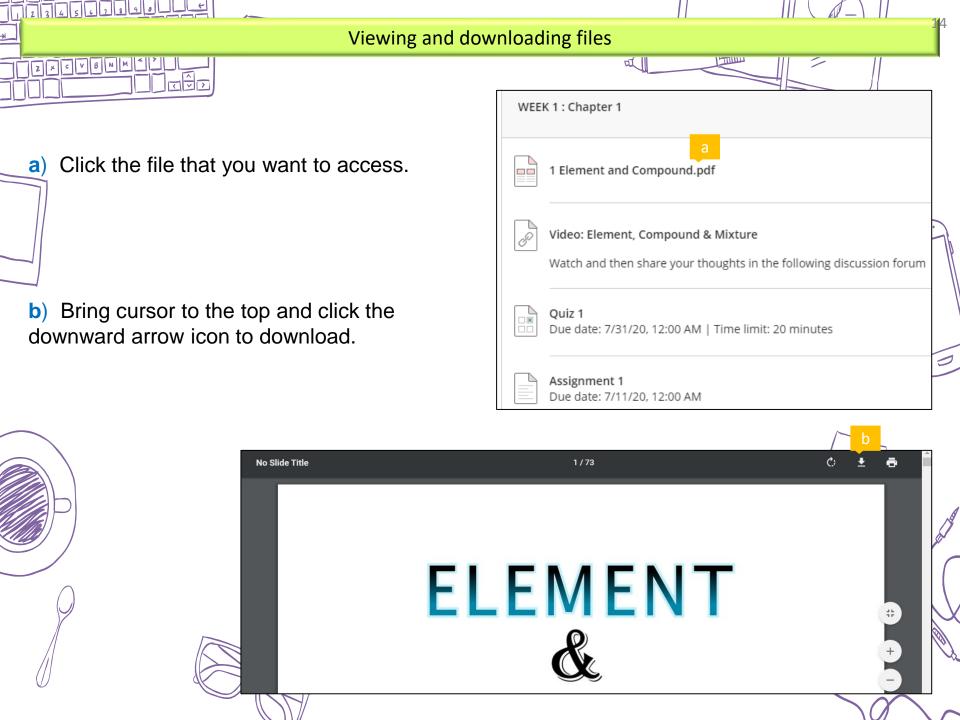

Online Quiz, Test, Final Examinations

# FOLLOW THE ONLINE ASSESSMENT PROCEDURES

## Completing and submitting assessment

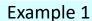

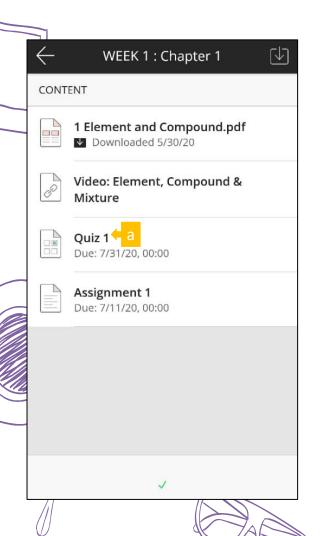

234561390

ZXCVBNM<

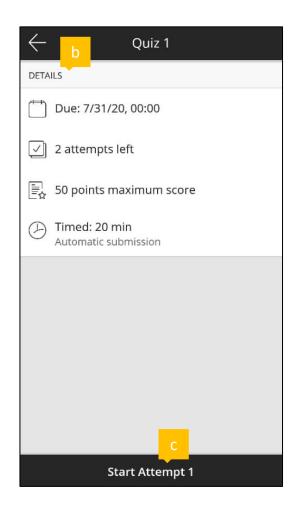

- a) Click the assessment name.
- b) Read the details and then click 'Start Attempt' c).
- d) If the assessment has time limit, you will be asked to select 'Start Timer'.

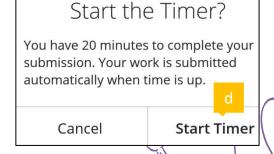

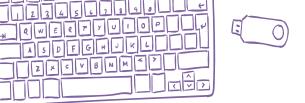

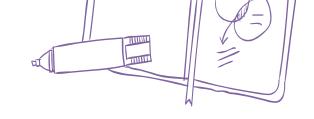

- e) Answer all questions and then click 'Submit'.
- f) If the assessment allows more than one attempt, you can click 'Start Attempt 2' next.

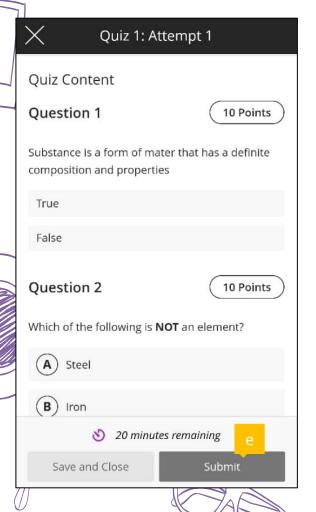

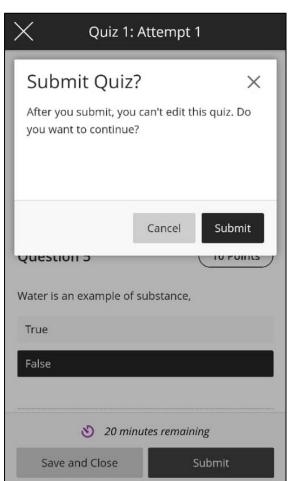

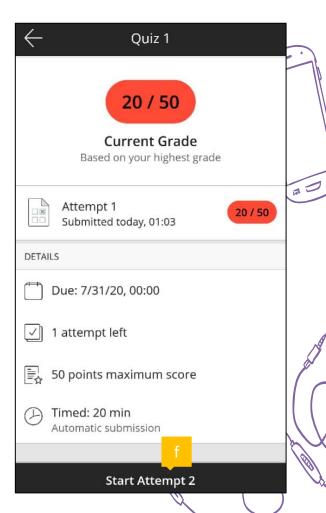

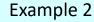

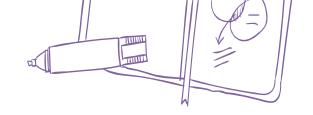

- a) Click the assessment name.
- b) Read the details and then click 'Start Attempt' c).
- d) Click '...' symbol to download the question file and select 'Export' e).

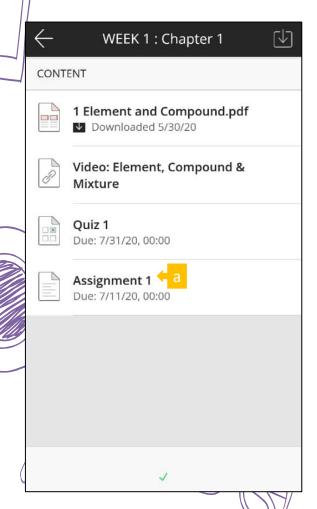

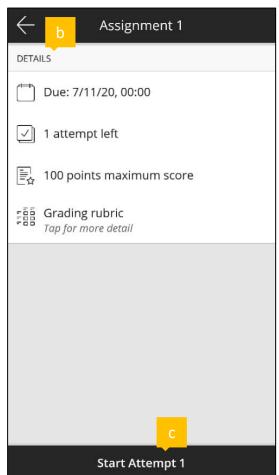

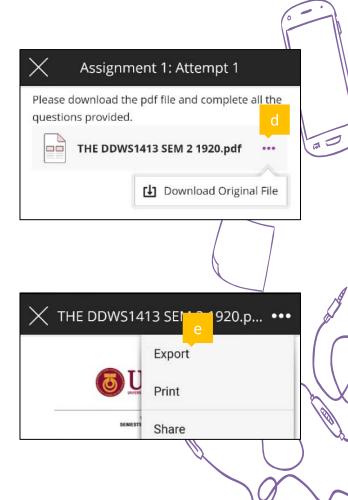

- Dick Add Content' and then g) 'Insert Files' to upload answer script
  - h) Click 'Submit'.
  - i) This indicates that you have successfully submitted.

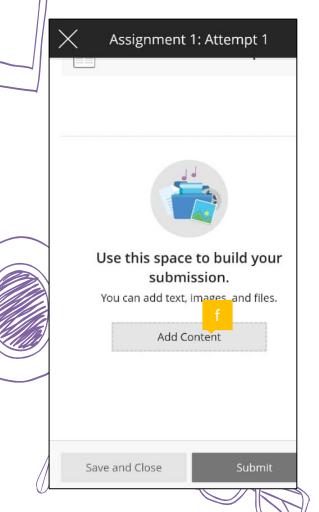

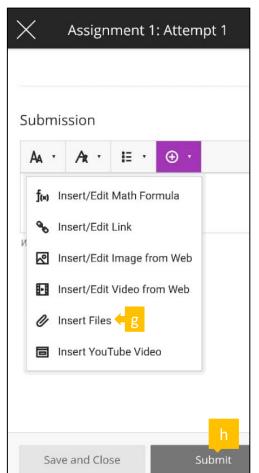

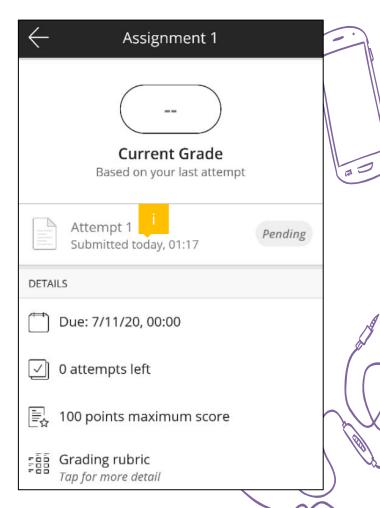

Check the grading, marks

# KNOWING YOUR CURRENT PERFORMANCE

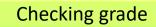

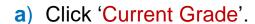

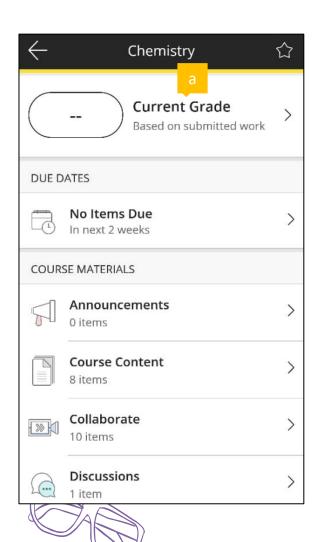

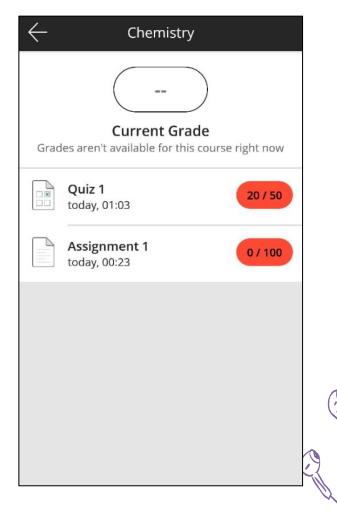

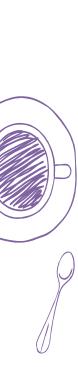

123456199016

ZXCVBNM47

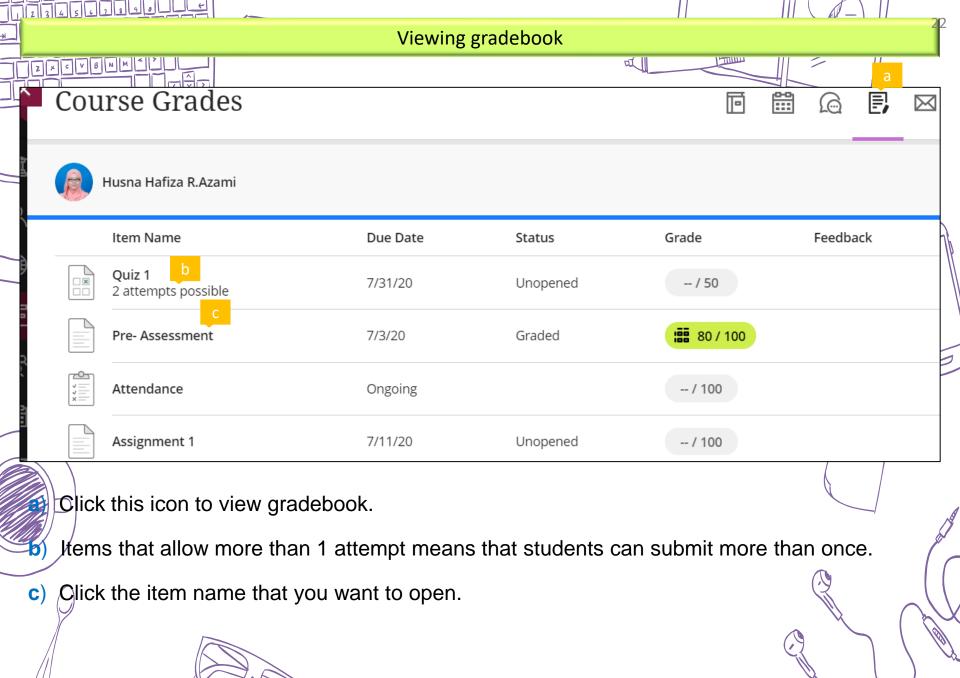

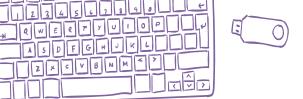

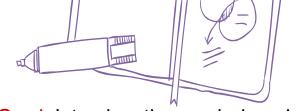

d) If the item you select to open is a graded item, click 'Your Grade' to view the graded work e).

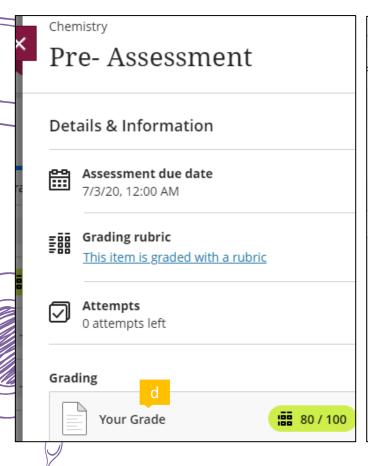

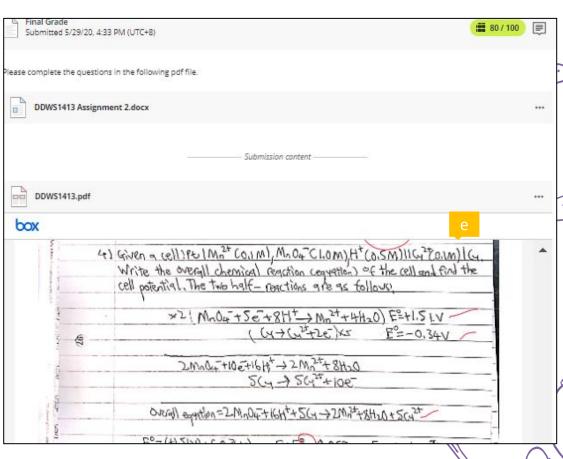

Digital classroom

# **BE ACTIVE IN VIRTUAL CLASS**

## Check your browser settings

Blackboard Collaborate Ultra requires the use of an internet browser that supports WebRTC. We suggest using Google Chrome or Firefox for the best results.

You will need to check that your browser is up to date on the computer you will use for the conference:

### **Google Chrome**

- Open the Chrome browser
- Locate the three dots on the top right of the screen and click to open menu

About

- Click on 'Settings'
- On the settings page, locate and click the 'About' button
- When you access
  the 'About' page,
  the browser will
  automatically
  check for updates
  and update
  automatically.

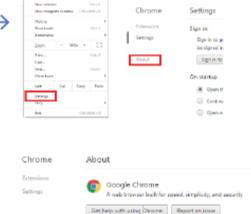

Version 55.0,2883.87 m

Google Chrome is up to date

← → □ □ drone/settings

#### Firefox

- Open the Firefox browser
- Locate the three lines on the top right of the screen and click to open menu
- Click the question mark icon [?] at the bottom of the menu
- Select the 'About 

   Firefox' button the 'About' button
- Opening the About
   Firefox window
   will, by default,
   start an update
   check. If an updated
   version of Firefox is
   available, it will be

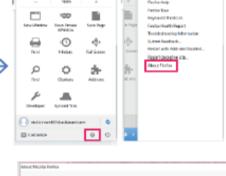

|- | U + + 4 7 | B | - |

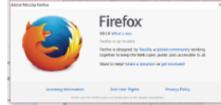

automatically downloaded.

# Check your computer settings

Answer the following questions. If you answer no to any questions, please make sure that you are able to resolve the issue yourself or that you can receive help to resolve the issue.

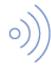

1. Do you have a stable internet connection? (vital)

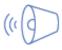

2. Is your device audio turned on? (vital)

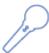

3. Is your device mic turned on? (vital)

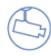

4. Is your web-camera operational? (not vital, but ideal)

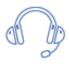

5. Do you have a headset? (not vital, but ideal)

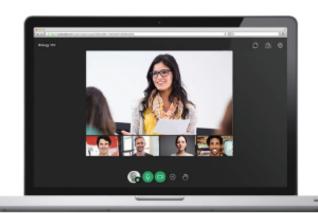

### Using course room session

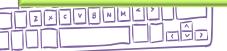

#### **THROUGH WEB BROWSER**

a) Click 'Join session' and then 'Course Room'.

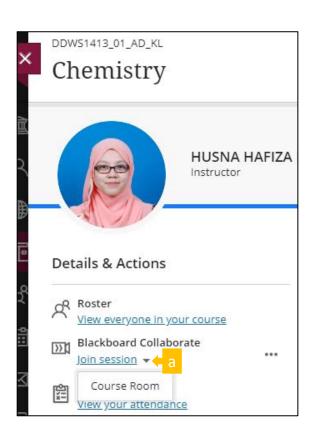

#### THROUGH MOBILE APP

- b) Click 'Collaborate'
- c) Click 'Course Room'

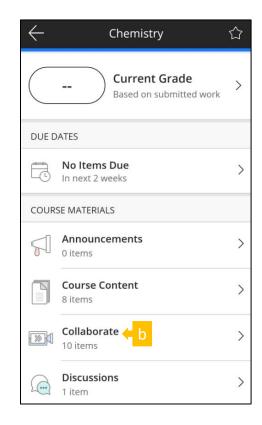

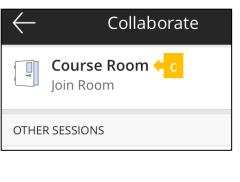

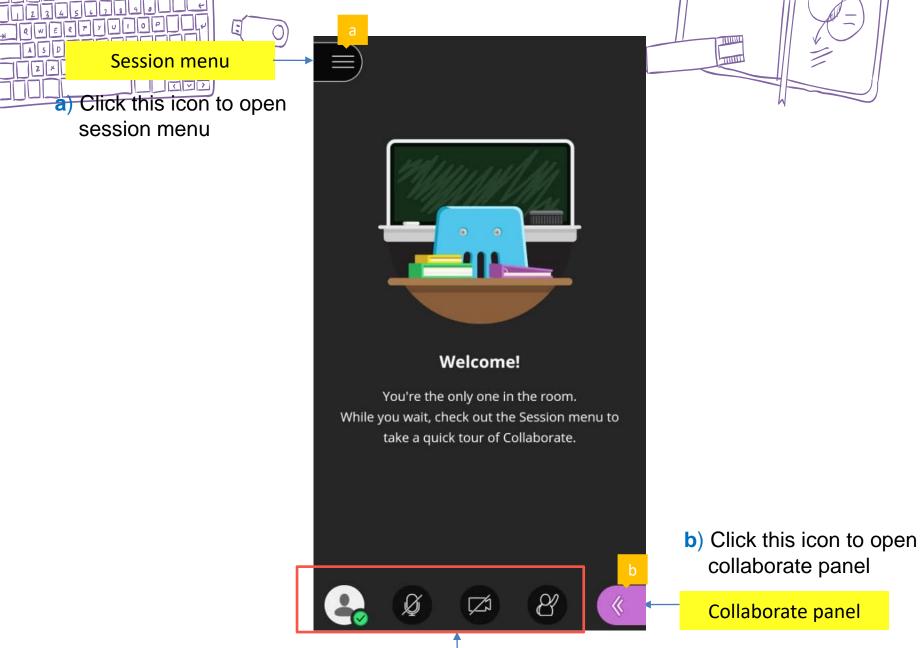

**Control** panel

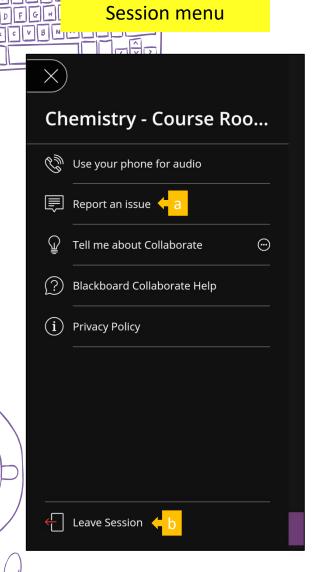

- a) Click 'Report an issue' to report any issue you are facing with Blackboard Collaborate.
- (b) Click 'Leave Session' to leave.

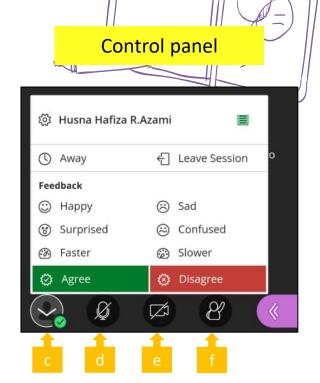

- c) Click this 'My Status and Settings' icon to give feedback.
- d) Click this to share audio so others can hear you.
- e) Click this to share video.
- f) Click this 'Raise hand' icon to interrupt for asking questions or to give response.

a) Click the chat icon and type at 'Say something' to chat.

b) Click the attendees icon to view all attendees.

Participant: can only give feedback, raise hand, chat, share audio and video.

**Presenter:** Can do the above as well as share content

c) This symbol is used to show the internet strength status either excellent, good or poor.

### Collaborate panel

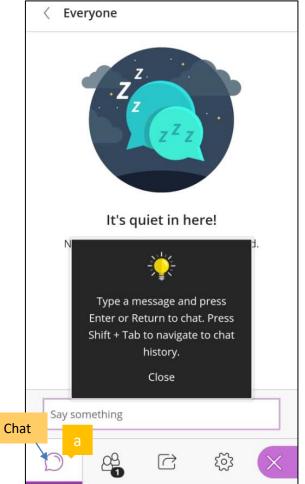

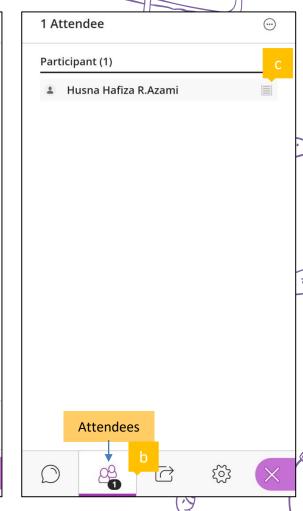

30

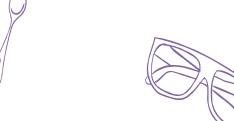

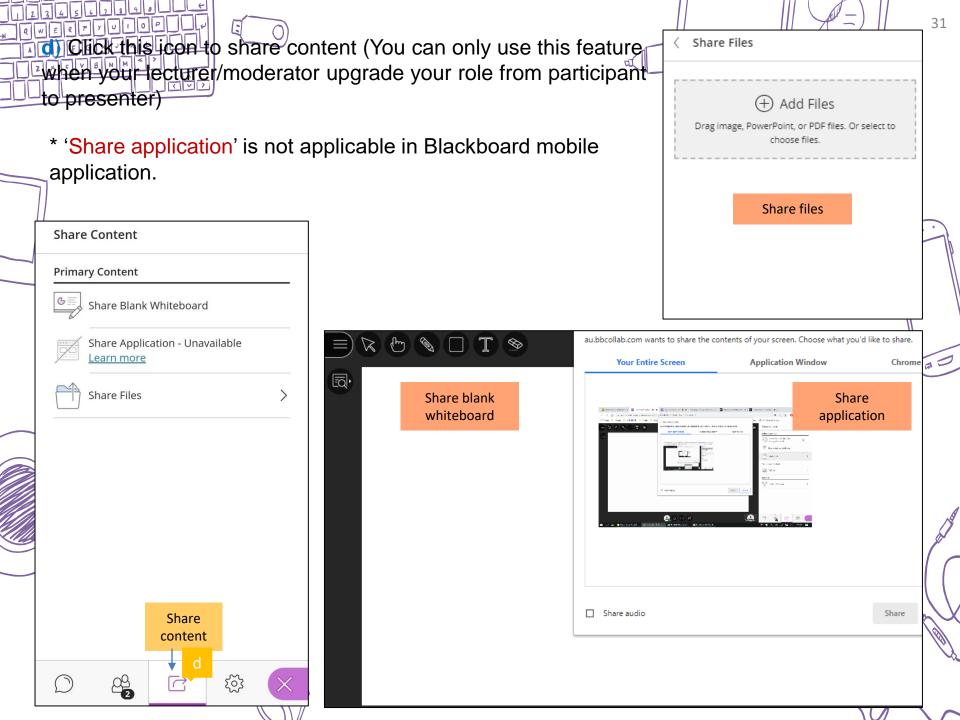

### Viewing recordings (Only available through web browser)

a) Click this '...' symbol and then 'View all recordings'.

23456139016

b) Click the name of the session that you want to view.

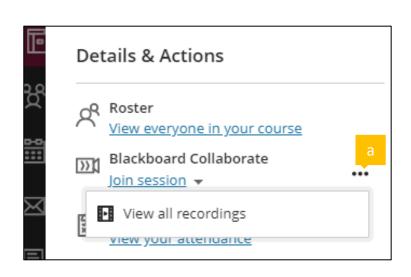

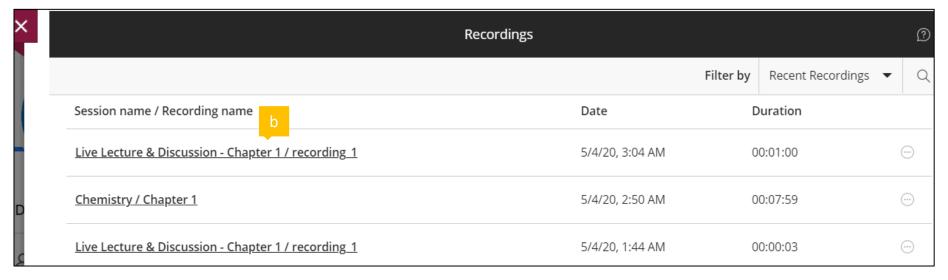

Keep information such as email, contact person

# KNOWING IN ADVANCE PIC FOR TECHNICAL ISSUES

### Please email to:

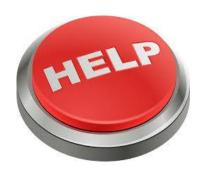

# bpat@utmspace.edu.my